# Punjabi Indic Input 3 - User Guide

## **Contents**

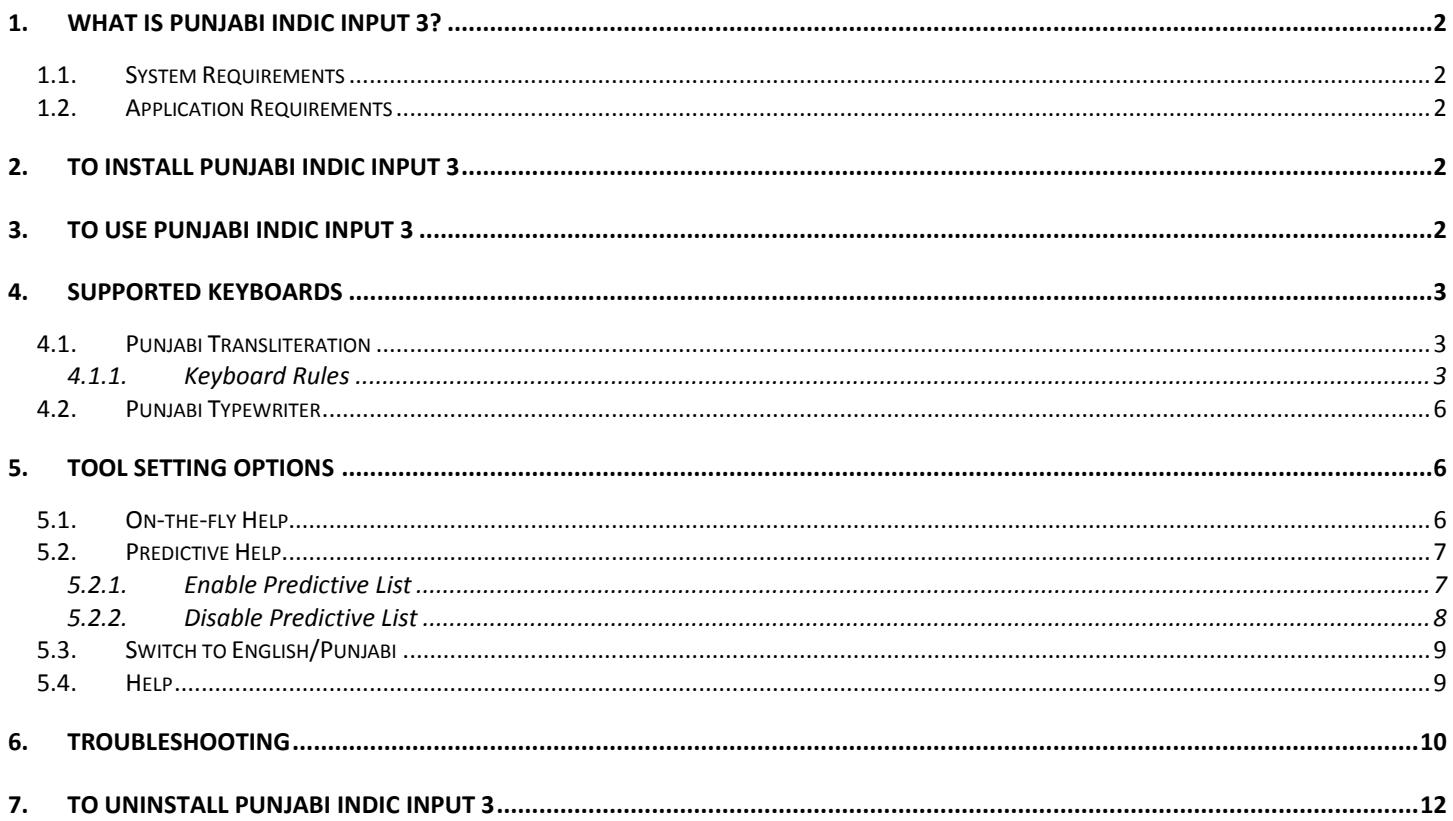

### <span id="page-1-0"></span>**1. What is Punjabi Indic Input 3?**

Punjabi Indic Input 3 provides a very convenient way of entering text in Punjabi Language using the English QWERTY keyboard in any editing application (Office Application/WordPad /Notepad) that supports Text. Punjabi Indic Input 3 tool will be packaged as a setup and running the setup will invoke the services. The tool supports all popular keyboard layouts.

### <span id="page-1-1"></span>**1.1. System Requirements**

Windows Vista Windows 7 Windows 8

\*Tool is compatible with equivalent 64-bit Operating Systems mentioned above.

### <span id="page-1-2"></span>**1.2. Application Requirements**

Microsoft Office 2007 and above (including Access)

## <span id="page-1-3"></span>**2. To Install Punjabi Indic Input 3**

Installation of the Punjabi Indic Input 2 is a very easy process that takes less than two minute to complete.

Run or double click **Punjabi Indic Input 3** Setup**.** The setup wizard will guide you through the installation process. Once the installation process is complete, **Punjabi Indic Input 2 has been successfully installed** will be displayed.

**Note:** On Windows Vista, Windows 7 and Windows 8, if your user login does not have administrative privileges or is not included in the user group of administrators right click the "Setup.exe" icon and select "Run as Administrator".

## <span id="page-1-4"></span>**3. To Use Punjabi Indic Input 3**

- 1. Start any Office application, including WordPad or Notepad.
- 2. Click the Language Indicator located in the System Tray on the right side of the Windows taskbar or on Language bar as shown below and select **PA-Punjabi.**

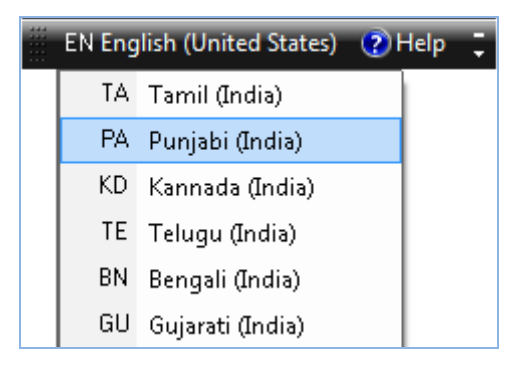

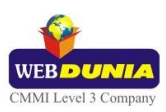

3. Select **Punjabi Indic Input 2** from the shortcut menu that appears. The PC is now ready to start typing in Punjabi.

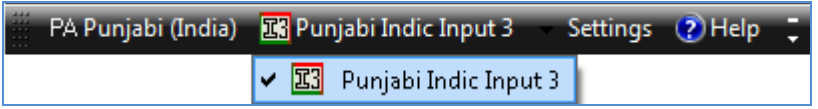

Note: If you are unable to view Language bar on your P[C Click Here.](#page-9-1)

## <span id="page-2-0"></span>**4. Supported Keyboards**

Punjabi Indic Input 3 supports various types of Keyboards. Click **Settings** Icon and select **Keyboard**. Choose keyboard layout of your choice form list of available keyboards.

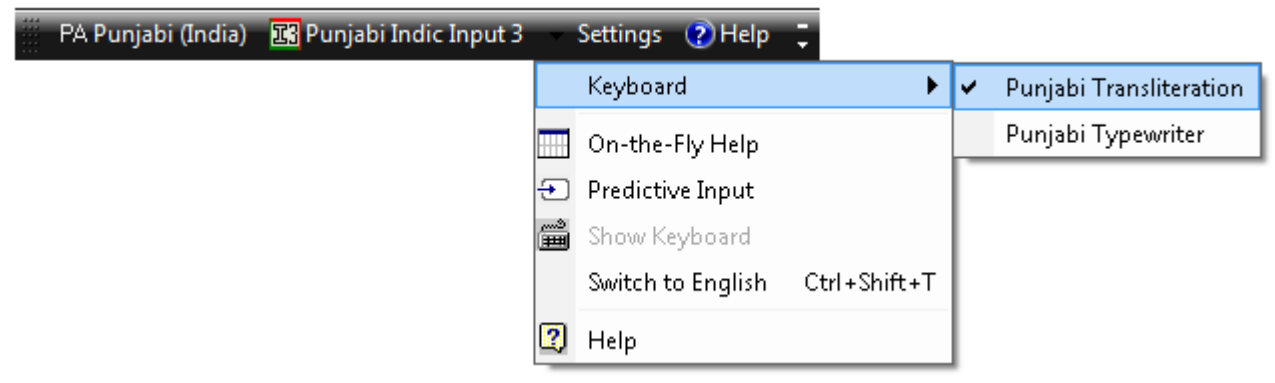

### <span id="page-2-1"></span>**4.1. Punjabi Transliteration**

User can type his message in Roman using the Standard English keyboard, which is transliterated on-the-fly to Punjabi. It works on the logic of phonetics and is most effective when user write the word the way it is spoken.

#### <span id="page-2-2"></span>**4.1.1. Keyboard Rules**

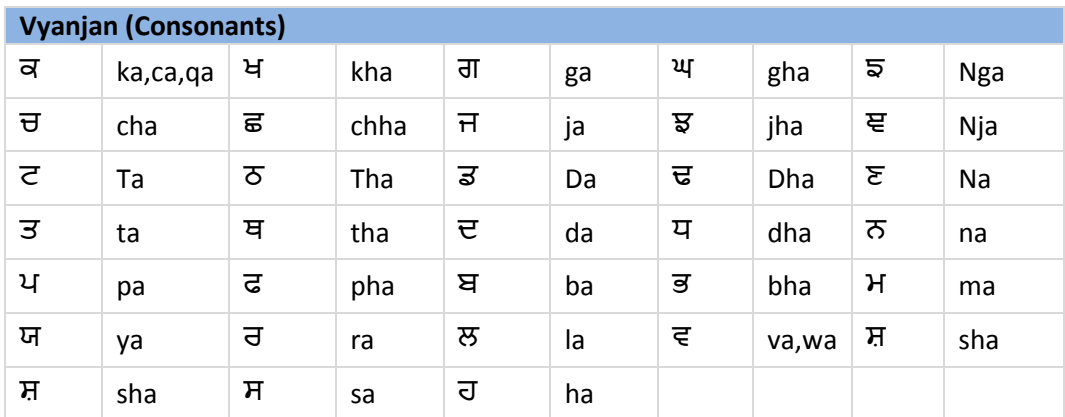

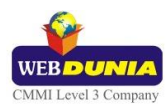

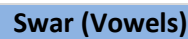

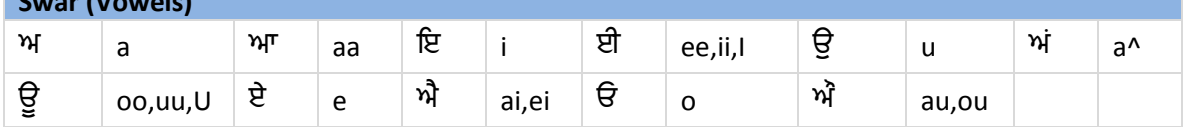

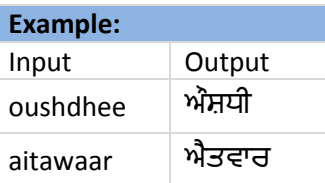

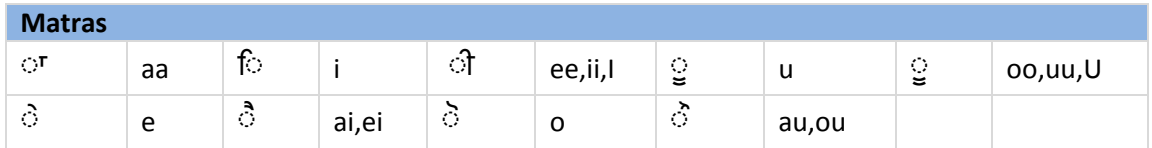

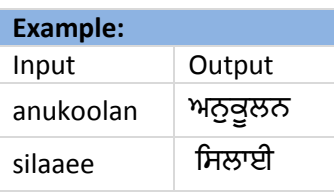

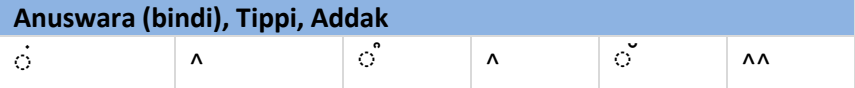

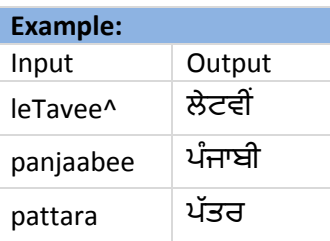

#### **Note:**

- If TIPPI is explicitly made use ^ sign. Else n followed by "aa, ee, e, ai, o, au" will give BINDI. In all other cases it will give TIPPI.
- \* \*\* Addak is formed by repeating consonants. For explicit Addak use ^^ after the consonant.

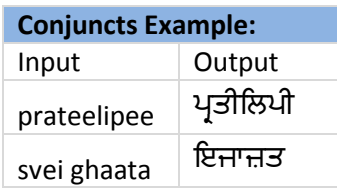

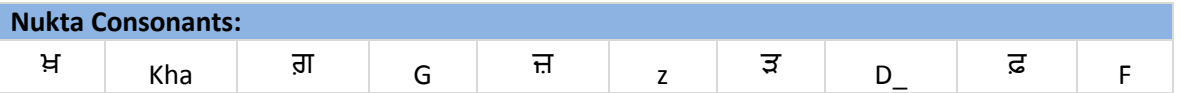

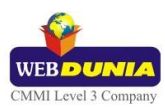

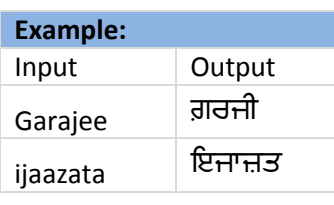

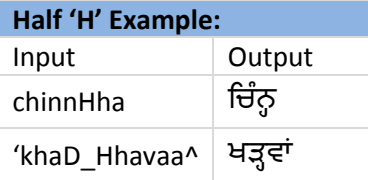

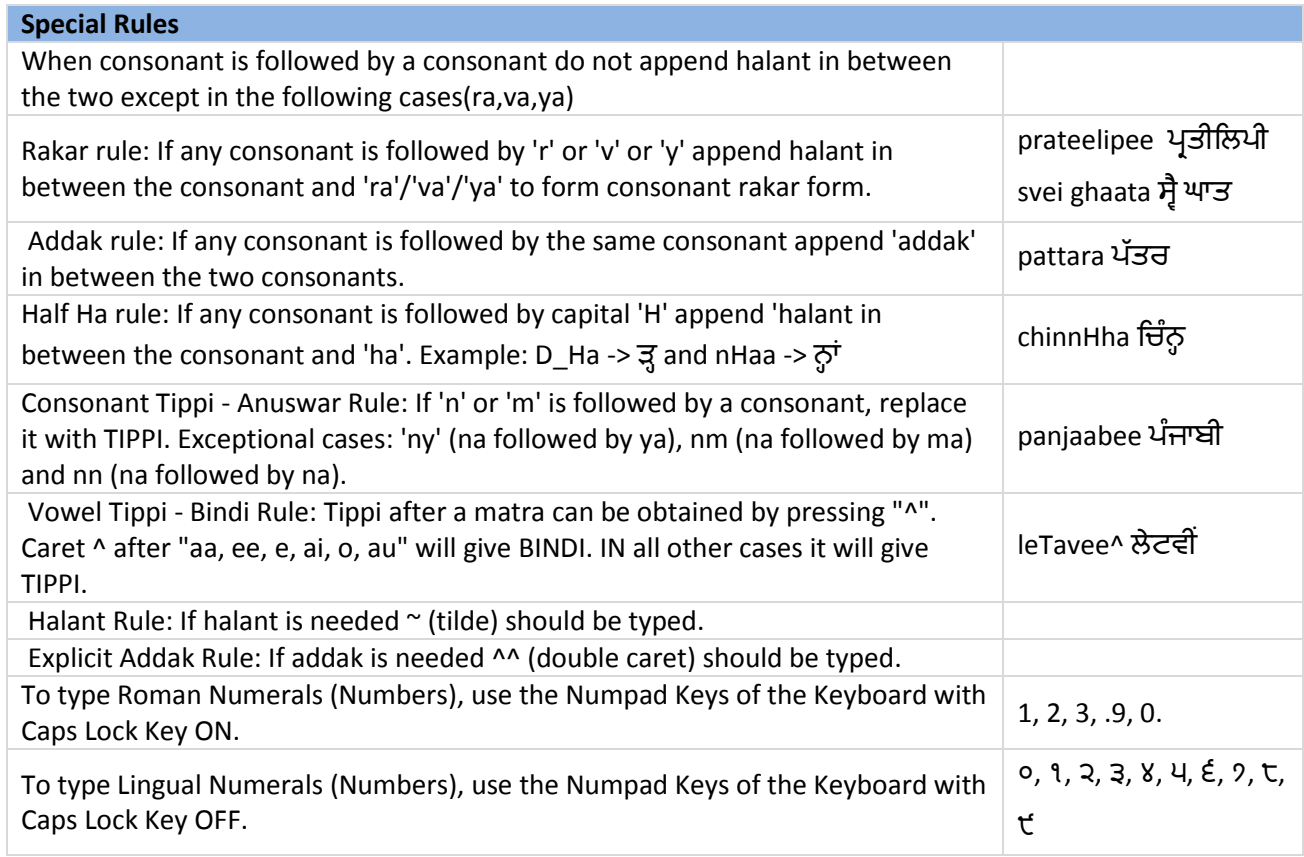

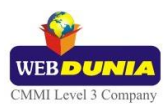

### <span id="page-5-0"></span>**4.2. Punjabi Typewriter**

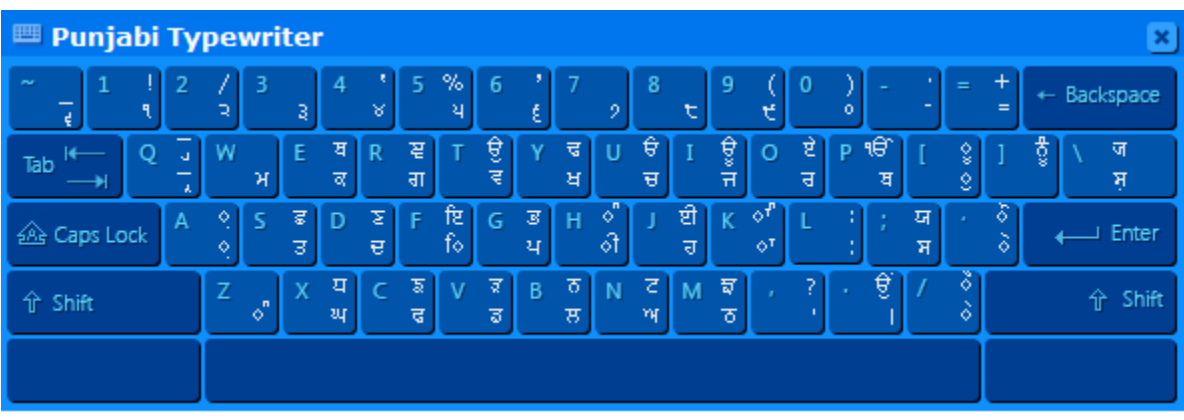

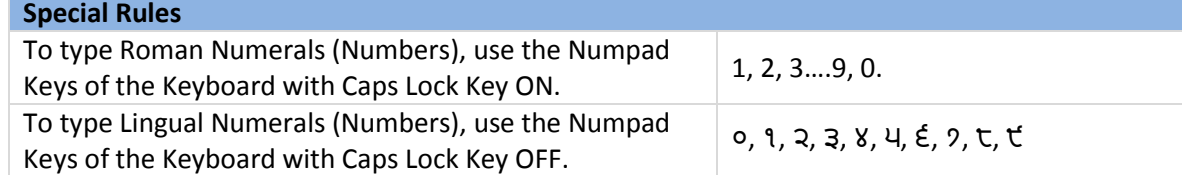

## <span id="page-5-1"></span>**5. Tool Setting Options**

### <span id="page-5-2"></span>**5.1. On-the-fly Help**

Tool provides the simplest way to type text by using on-the-fly Help. As the user starts typing using transliteration keyboard, he can see the respective letters in selected Indian Language with various matra combinations.

To activate this feature select **On-the-Fly Help** from **Settings** Menu.

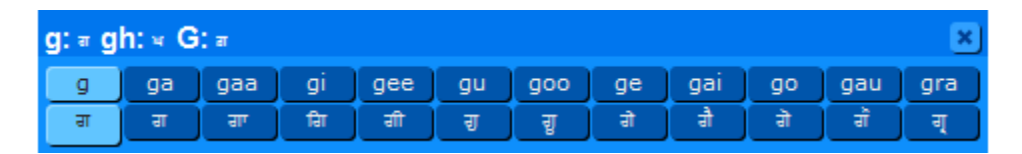

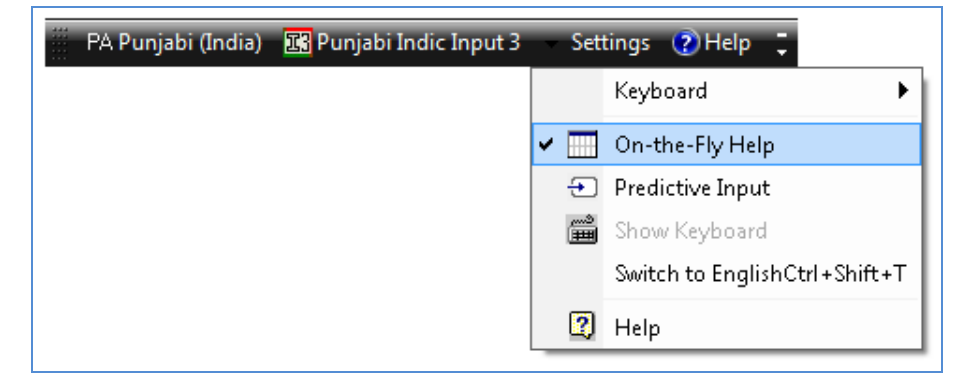

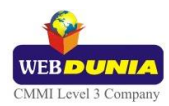

### <span id="page-6-0"></span>**5.2. Predictive Help**

Tool provides a simplest way to type text using predictive help. On each key press a suggestion list opens and user can select suitable word with the help of up and down arrow keys. The selected word can be replaced using the space or enter key.

#### <span id="page-6-1"></span>**5.2.1. Enable Predictive List**

To activate this feature follow below listed steps:

- 1. Select **Keyboard** from **Settings** Menu.
- 2. Check **Punjabi Transliteration**.

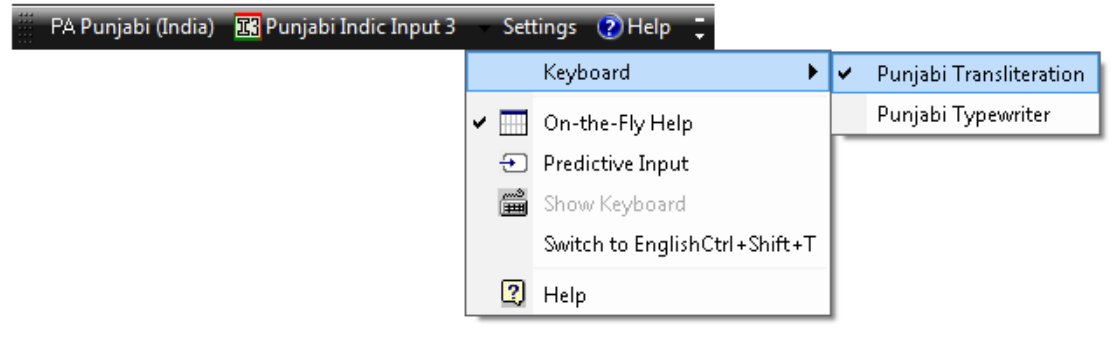

3. Check **Predictive Input** option under **Settings** drop down.

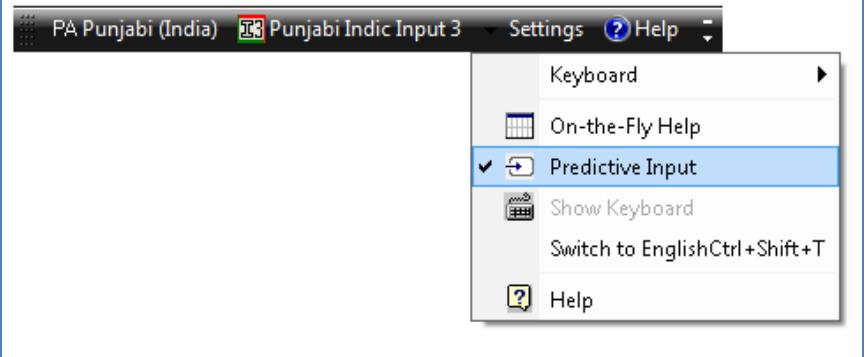

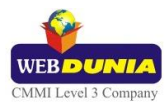

4. As any text or input key will be pressed predictive text will appear in drop down.

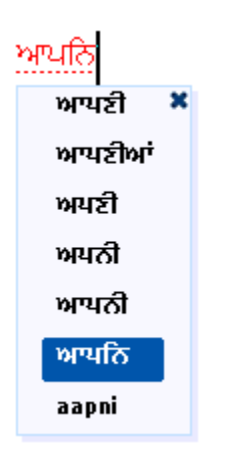

#### <span id="page-7-0"></span>**5.2.2. Disable Predictive List**

There are two ways to deactivate this feature:

1. Uncheck **Predictive Input** option under **Settings** drop down.

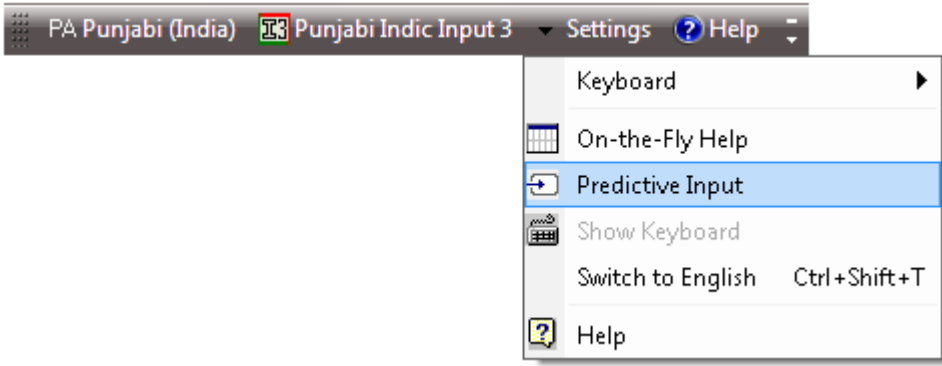

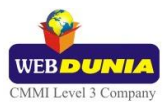

2. Click Close Button on Predictive Window

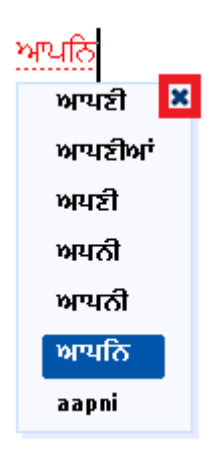

### <span id="page-8-0"></span>**5.3. Switch to English/Punjabi**

To switch to English Language, select **Switch to English** option from **Settings** Menu or use shortcut key Ctrl+Shift+T.

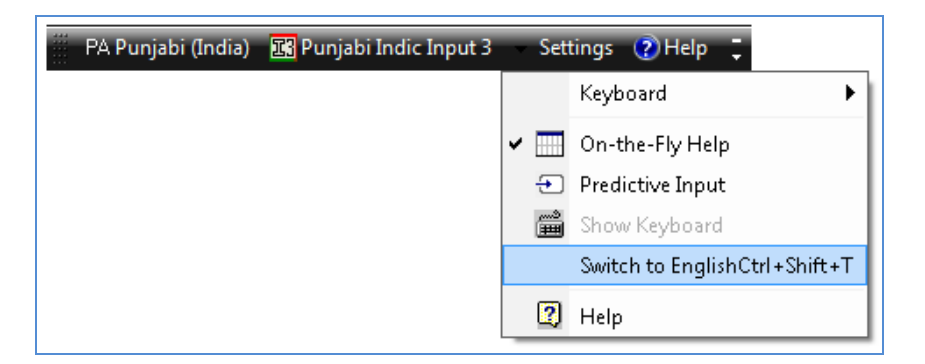

To switch to Punjabi Language again, select **Switch to Punjabi** option from **Settings** Menu or use shortcut key Ctrl+Shift+T.

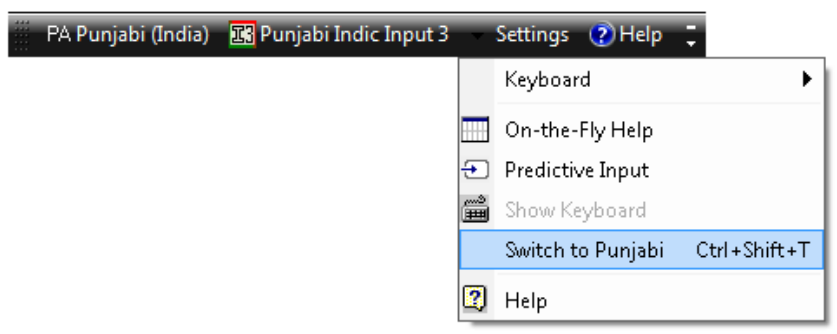

### <span id="page-8-1"></span>**5.4. Help**

To view help on Punjabi Indic Input 2 tool, select **Help** from **Settings** Menu.

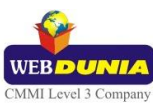

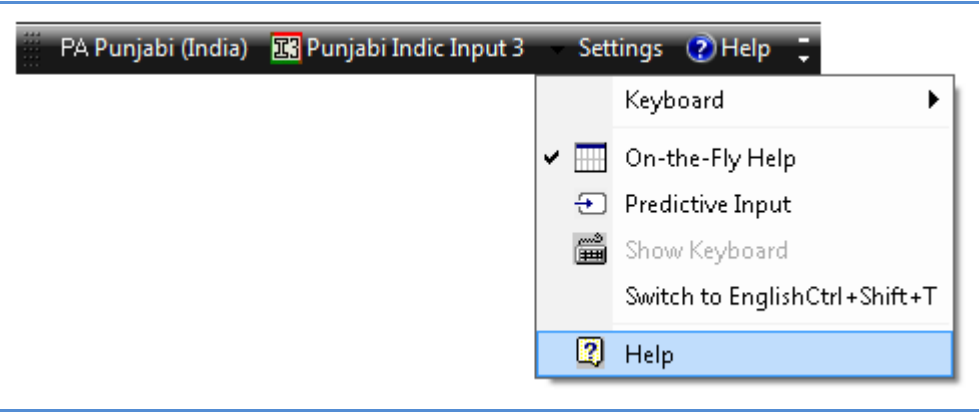

## <span id="page-9-0"></span>**6. Troubleshooting**

 $\overline{\phantom{a}}$ 

<span id="page-9-1"></span>**1. How can I make Language bar visible on my PC?**

Right-click your Desktop taskbar, and point to **Toolbars**. See is **Language bar** selected, if not click on it to select. If Language bar is no longer listed in the toolbar menu try below steps:

#### **VISTA/WINDOWS 7**

- A. Go to **Control Panel > Regional and Language Options > Keyboards and Languages (tab) > Change Keyboards > Language Bar**
- B. Select radio button **Floating on Desktop** or **Docked in the taskbar.**
- C. Click **OK**.

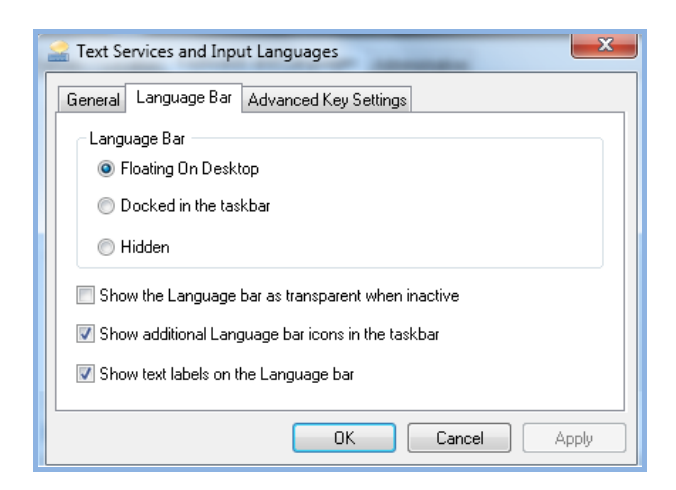

#### **WINDOWS 8**

- A. Go to **Control Panel > Language Options > Advanced settings.**
- B. Check the box for "Use the desktop language bar when it's available" under **Switching input methods** section.

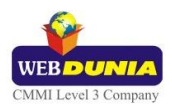

Switching input methods Let me set a different input method for each app window Use the desktop language bar when it's available Change language bar hot keys

- C. Click on "**Change language bar hot keys**" link.
	- Select radio button **Floating on Desktop** or **Docked in the taskbar.**
	- Click **OK**.

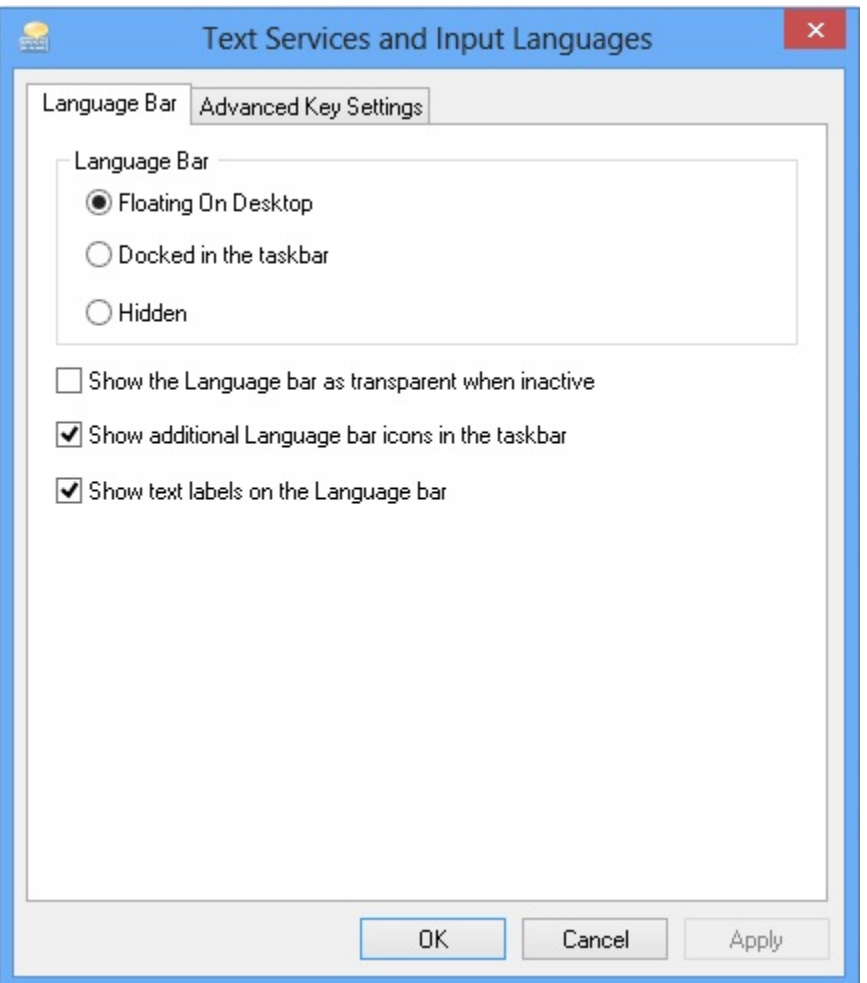

- D. Click on **Save** button.
- **2. How can I add Punjabi Indic Input 2 on my Language bar?**

#### **VISTA/WINDOWS 7**

A. Go to **Control Panel > Regional and Language Options > Keyboards and Languages (tab) > Change Keyboards > General.**

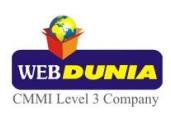

- B. Click **Add** button, Select the Language (Punjabi) and under Keyboard section check the box titled **Punjabi Indic Input 3**.
- C. Click **OK**.

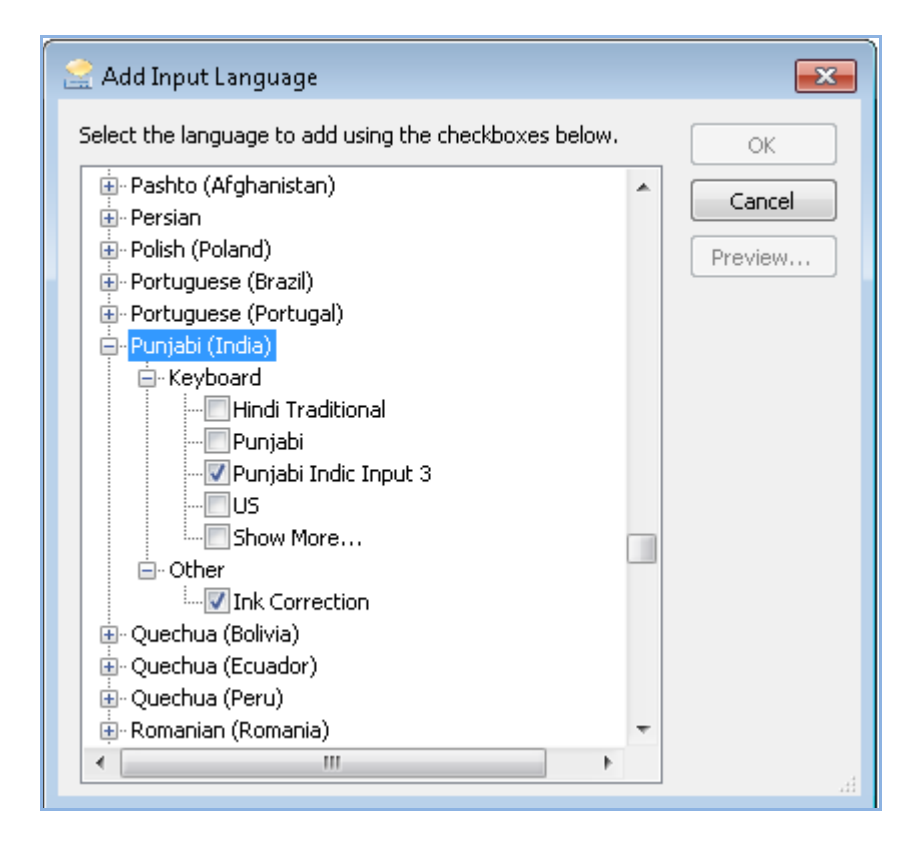

## <span id="page-11-0"></span>**7. To Uninstall Punjabi Indic Input 3**

Follow the steps below to uninstall the tool:

- 1. Open Windows **Control Panel**  $\rightarrow$  **Programs and Features** to uninstall the program(s).
- 2. Select **Punjabi Indic Input 3** and click **uninstall** button.
- 3. You will be prompted by a confirmatory message. Select **Yes** to remove the tool completely.

**Note:** It is recommended to close all running applications before uninstalling the Punjabi Indic Input 2 Tool.

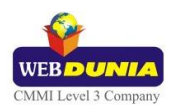